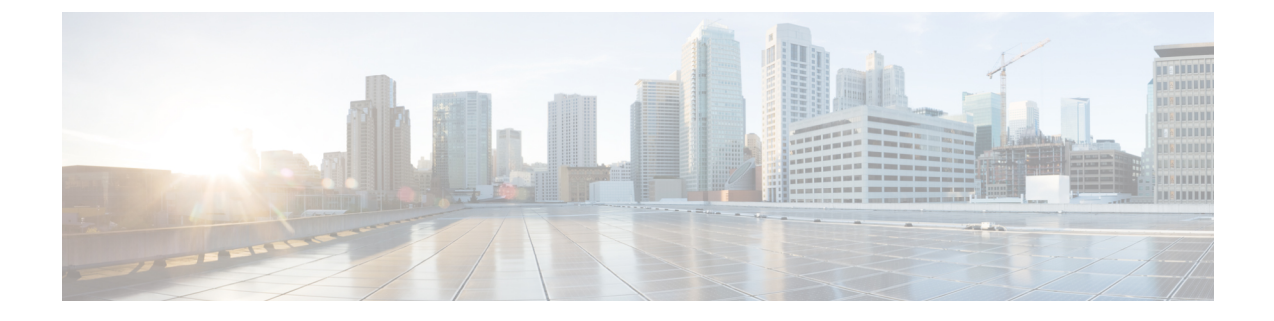

# リモート プレゼンスの管理

この章は、次の項で構成されています。

- •仮想 KVM の管理 (1[ページ\)](#page-0-0)
- [仮想メディアの設定](#page-4-0) (5 ページ)
- Serial over LAN の管理 (11 [ページ\)](#page-10-0)

# <span id="page-0-0"></span>仮想 **KVM** の管理

### **KVM** コンソール

KVM コンソールは Cisco IMC からアクセス可能なインターフェイスであり、サーバへのキー ボード、ビデオ、マウス(KVM)の直接接続をエミュレートします。KVMコンソールを使用 すると、リモートの場所からサーバに接続できます。

サーバに物理的に接続された CD/DVD ドライブまたはフロッピー ドライブを使用する代わり に、KVM コンソールは仮想メディアを使用します。これは、仮想 CD/DVD ドライブまたはフ ロッピー ドライブにマップされる実際のディスク ドライブまたはディスク イメージ ファイル です。次のいずれでも仮想ドライブにマップできます。

- コンピュータ上の CD/DVD またはフロッピー ドライブ
- コンピュータ上のディスク イメージ ファイル (ISO または IMG ファイル)
- コンピュータ上の USB フラッシュ ドライブ
- ネットワーク上の CD/DVD またはフロッピー ドライブ
- ネットワーク上のディスク イメージ ファイル (ISO または IMG ファイル)
- ネットワーク上の USB フラッシュ ドライブ

KVM コンソールを使用してサーバに OS をインストールできます。

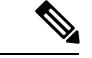

S3260 ストレージ サーバに KVM コンソールを正常に設定するには、Cisco IMC、CMC および BMC コンポーネントの IP アドレスを設定する必要があります。CLI インターフェイスまたは Web UI を使用してこれらのコンポーネントの IP アドレスを設定できます。CLI の場合は、コ マンド scope network を使用するか、または scope <chassis/server1/2><cmc/bmc><network> を使 用して設定を表示します。 (注)

Web インターフェイスでネットワーク コンポーネントのIP アドレスを設定するには、「ネッ トワーク関連の設定」の項に記載する手順を参照してください。

## 仮想 **KVM** のイネーブル化

#### 始める前に

仮想 KVM をイネーブルにするには、admin 権限を持つユーザとしてログインする必要があり ます。

#### 手順

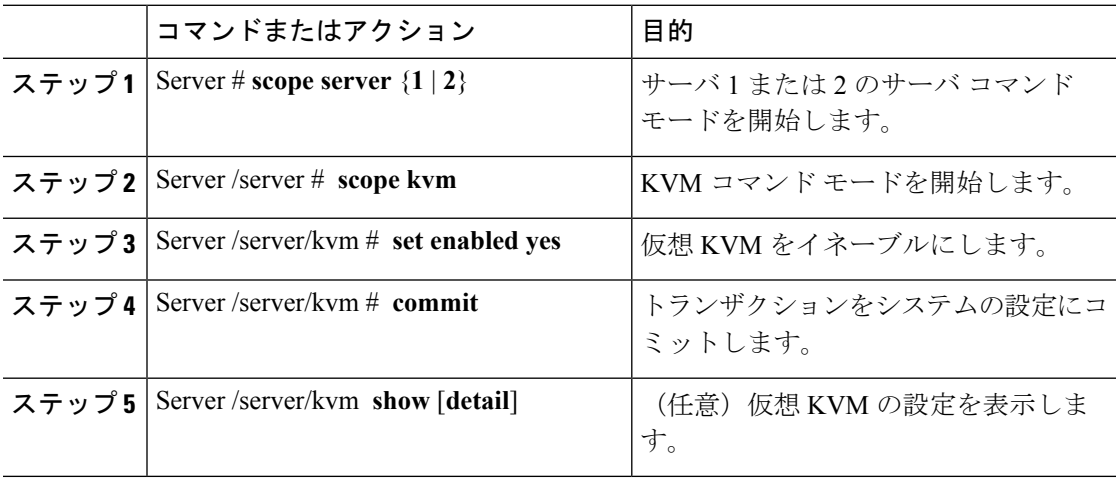

#### 例

次に、仮想 KVM をイネーブルにする例を示します。

```
Server# scope server 1
Server /server # scope kvm
Server /server/kvm # set enabled yes
Server /server/kvm *# commit
Server /server/kvm # show detail
KVM Settings:
   Encryption Enabled: yes
   Max Sessions: 4
   Local Video: yes
   Active Sessions: 1
   Enabled: yes
```
KVM Port: 2068

Server /server/kvm #

## 仮想 **KVM** のディセーブル化

#### 始める前に

仮想 KVM をイネーブルにするには、admin 権限を持つユーザとしてログインする必要があり ます。

#### 手順

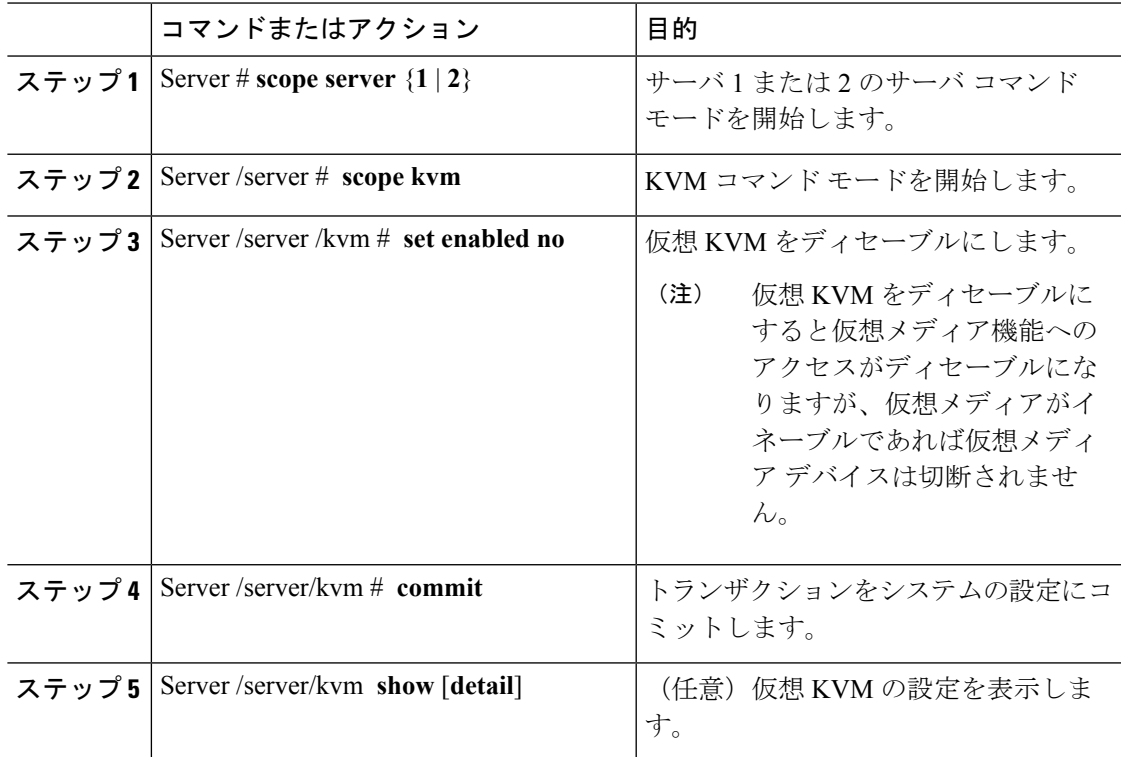

#### 例

次に、仮想 KVM をイネーブルにする例を示します。

```
Server# scope server 1
Server /server # scope kvm
Server /server/kvm # set enabled no
Server /server/kvm *# commit
Server /server/kvm # show detail
KVM Settings:
   Encryption Enabled: yes
   Max Sessions: 4
   Local Video: yes
   Active Sessions: 0
```
Enabled: no KVM Port: 2068

Server /server/kvm #

## 仮想 **KVM** の設定

#### 始める前に

仮想 KVM を設定するには、admin 権限を持つユーザとしてログインする必要があります。

#### 手順

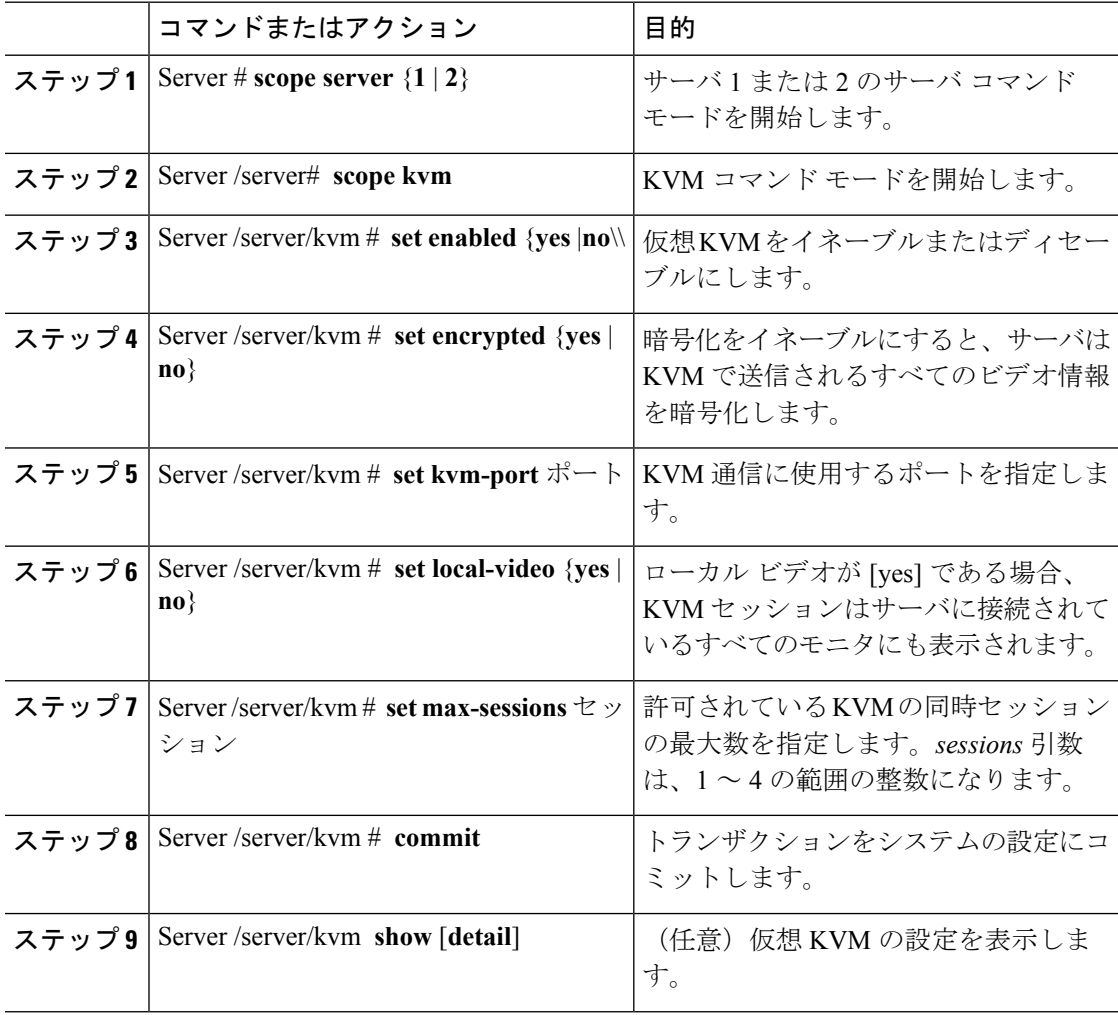

#### 例

次に、仮想 KVM を設定し、その設定を表示する例を示します。

```
Server# scope server 1
Server /server # scope kvm
Server /server/kvm # set enabled yes
Server /server/kvm *# set encrypted no
Server /server/kvm *# set kvm-port 2068
Server /server/kvm *# set max-sessions 4
Server /server/kvm *# set local-video yes
Server /server/kvm *# commit
Server /server/kvm # show detail
KVM Settings:
   Encryption Enabled: no
   Max Sessions: 4
   Local Video: yes
   Active Sessions: 0
   Enabled: yes
   KVM Port: 2068
```
Server /server/kvm #

#### 次のタスク

GUI から仮想 KVM を起動します。

# <span id="page-4-0"></span>仮想メディアの設定

#### 始める前に

仮想メディアを設定するには、admin 権限を持つユーザとしてログインする必要があります。

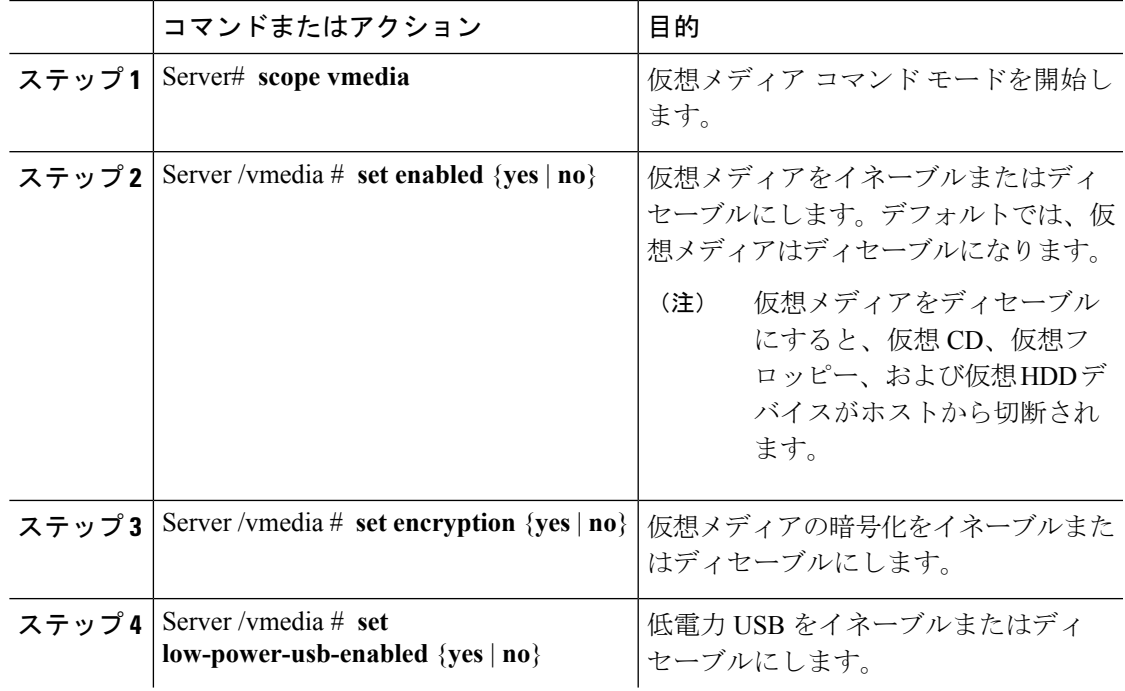

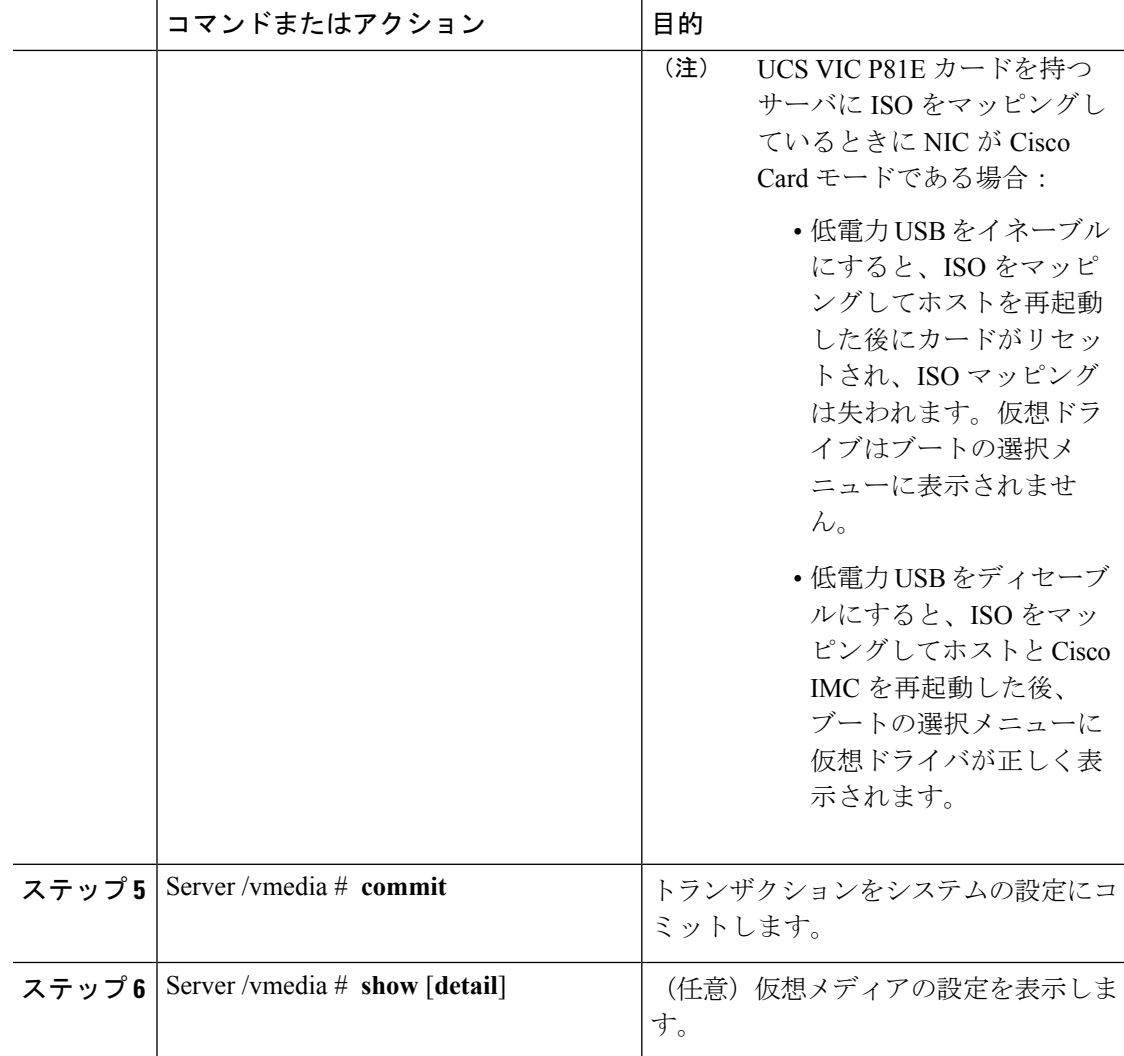

次に、仮想メディアの暗号化を設定する例を示します。

```
Server# scope vmedia
Server /vmedia # set enabled yes
Server /vmedia *# set encryption yes
Server /vmedia *# set low-power-use-enabled no
Server /vmedia *# commit
Server /vmedia # show detail
vMedia Settings:
   Encryption Enabled: yes
   Enabled: yes
   Max Sessions: 1
   Active Sessions: 0
   Low Power USB Enabled: no
Server /vmedia #
```
٦

#### 次のタスク

KVM を使用して、仮想メディア デバイスをホストに接続します。

## **Cisco IMC** マップされた **vMedia** ボリュームの設定

#### 始める前に

このタスクを実行するには、admin 権限を持つユーザとしてログインする必要があります。

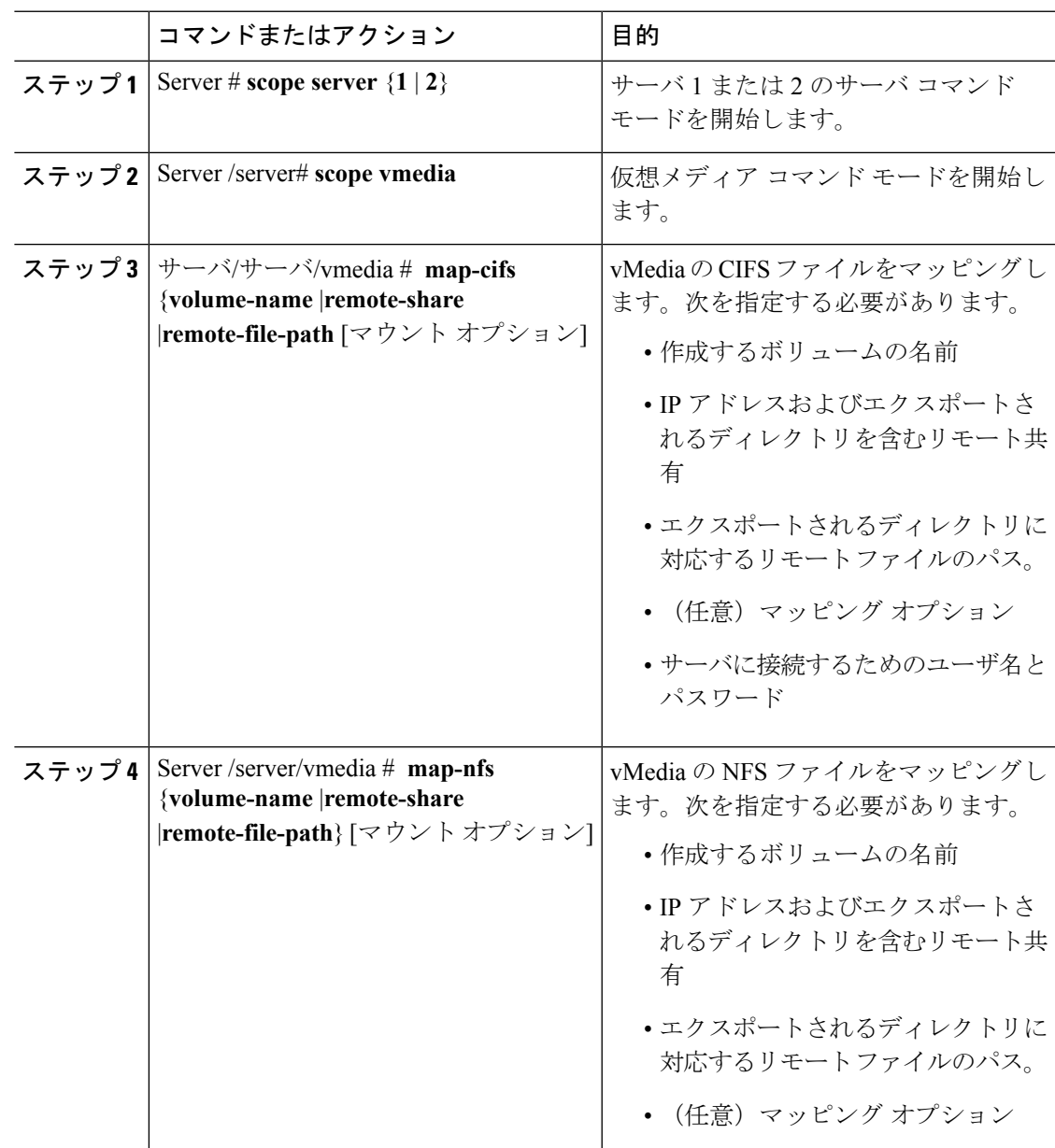

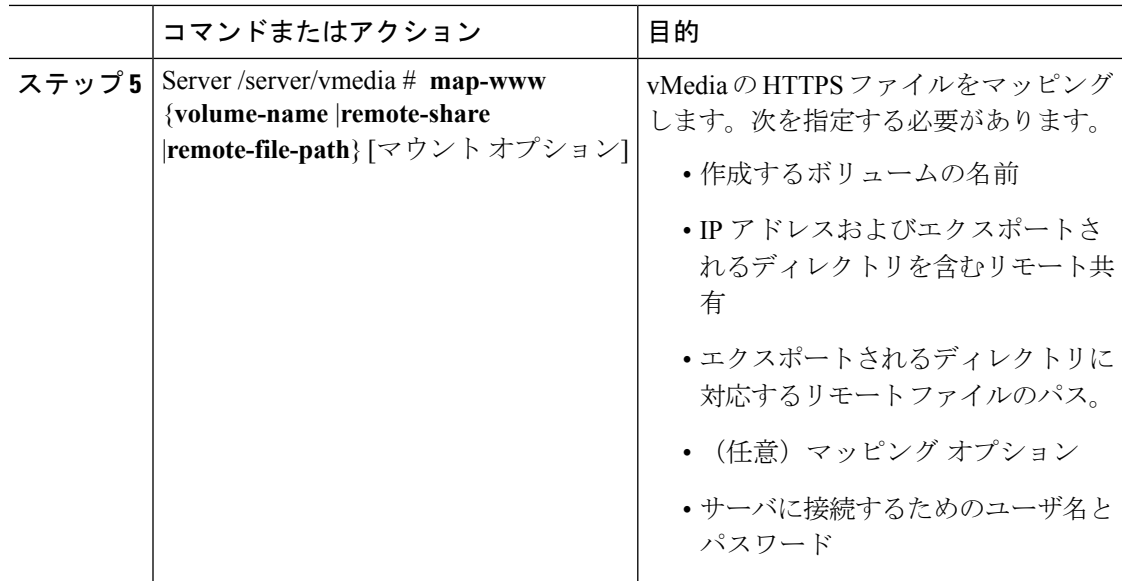

次に、CIFS Cisco IMC マップされた vmedia 設定を作成する例を示します。

```
Server # scope server 1
Server /server #scope vmedia
Server /server/vmedia # map-cifs sample-volume //10.10.10.10/project /test/sample
Server username:
Server password: ****
Confirm password: ****
Server /server/vmedia #
```
## **Cisco IMC** マップされた **vMedia** ボリューム プロパティの表示

#### 始める前に

このタスクを実行するには、admin 権限を持つユーザとしてログインする必要があります。

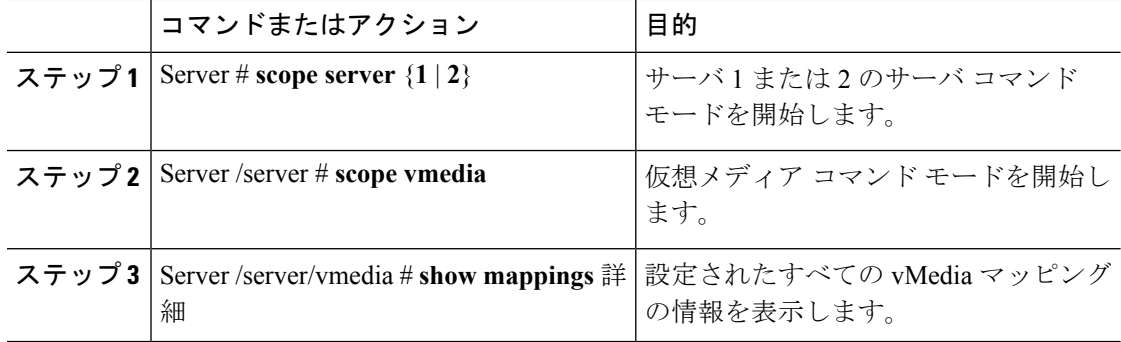

次に、設定されたすべてのvMediaマッピングのプロパティを表示する例を示します。

```
Server # scope server 1
Server /server/scope vmedia
Server /server/vmedia # show mappings
Volume Map-status Drive-type remote-share remote-file
mount-type
------ ---------- ------------ --------------------- -------------------
-----------
Huu OK removable http://10.104.236.99/ rhel-server-6.1-x86 6.iso
WWW
Rhel OK CD http://10.104.236.99/ rhel-server-6.1-x86 6.iso
www
Server /server/vmedia #
```
## 既存の **Cisco IMC vMedia** イメージの再マッピング

#### 始める前に

このタスクを実行するには、user または admin 権限でログインする必要があります。

#### 手順

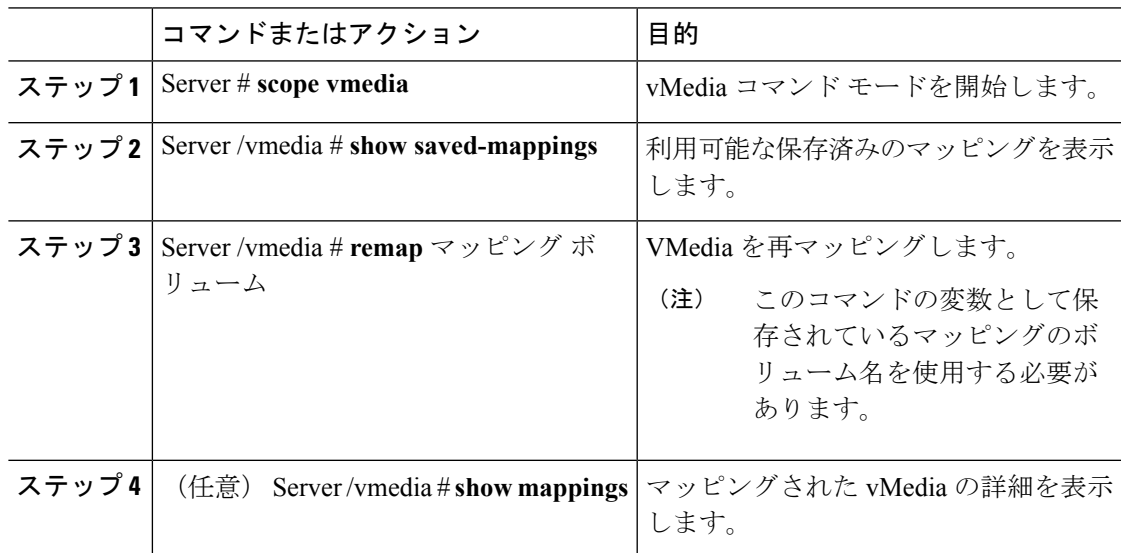

#### 例

次に、保存されているマッピングに vMedia イメージを再マッピングする例を示しま す。

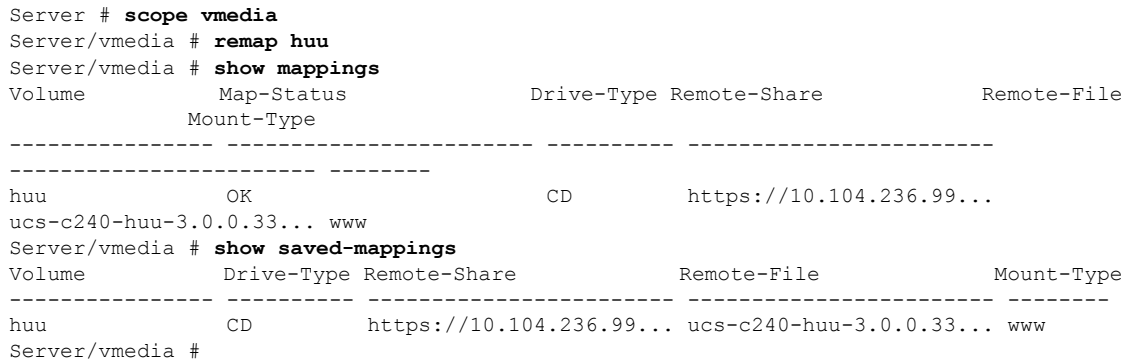

## **Cisco IMC vMedia** イメージの削除

#### 始める前に

このタスクを実行するには、user または admin 権限でログインする必要があります。

#### 手順

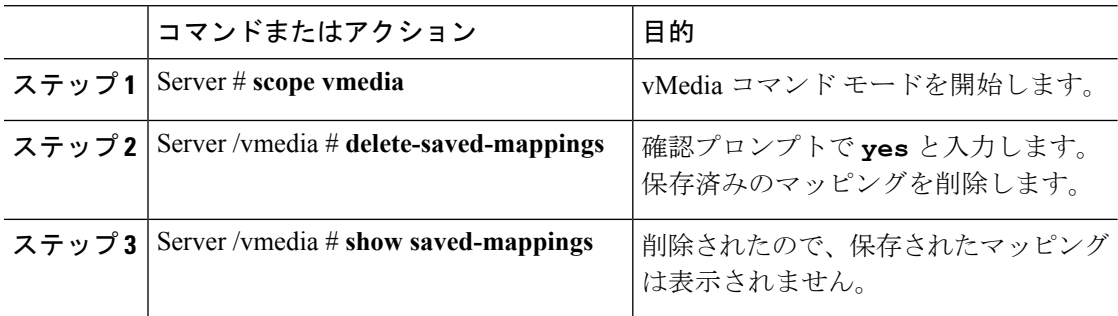

#### 例

次の例は、保存されたマッピングの削除方法を示します。

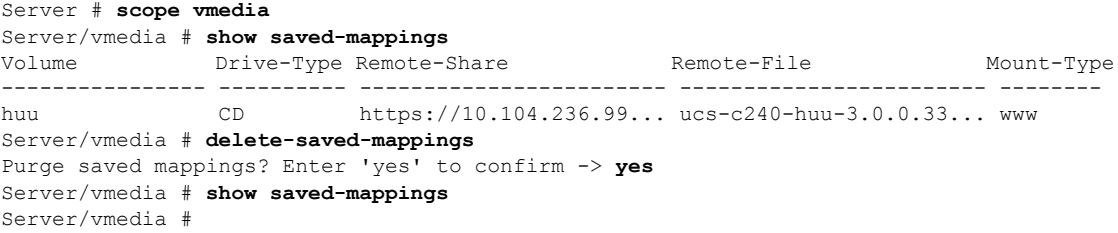

## <span id="page-10-0"></span>**Serial over LAN** の管理

### **Serial Over LAN**

Serial over LAN (SoL) は、IP を介した SSH セッションを利用して、管理対象システムのシリ アルポートの入力と出力をリダイレクトできるようにするメカニズムです。SoLは、Cisco IMC 経由でホスト コンソールに到達するための手段となります。

#### **Serial Over LAN** に関するガイドラインおよび制約事項

SoLにリダイレクトするには、サーバコンソールに次の設定が含まれている必要があります。

- シリアル ポート A へのコンソール リダイレクション
- フロー制御なし
- SoL に設定されたのと同じボー レート
- VT-100 端末タイプ
- レガシー OS のリダイレクションが無効

SoL セッションは、ブート メッセージなどの行指向の情報や、BIOS 設定メニューなどの文字 指向の画面メニューを表示します。サーバでWindowsなどのビットマップ指向表示のオペレー ティングシステムやアプリケーションが起動されると、SoLセッションによる表示はなくなり ます。サーバで Linux などのコマンドライン指向のオペレーティング システム (OS) が起動 された場合、SoL セッションで適切に表示するために OS の追加設定が必要になることがあり ます。

SoL セッションでは、ファンクション キー F2 を除くキーストロークはコンソールに送信され ます。F2 をコンソールに送信するには、Escape キーを押してから 2 を押します。

### **Serial over LAN** の設定

#### 始める前に

Serial over LAN (SoL) を設定するには、admin 権限を持つユーザとしてログインする必要があ ります。

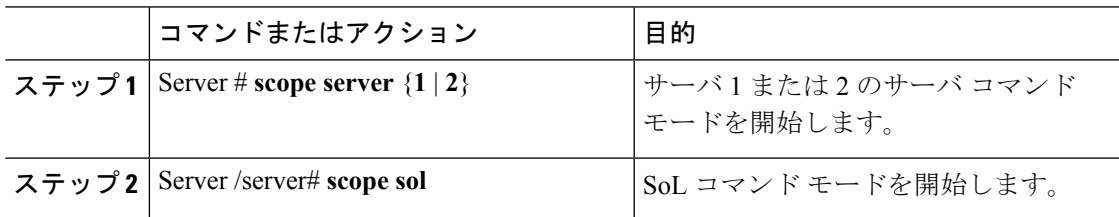

 $\mathbf l$ 

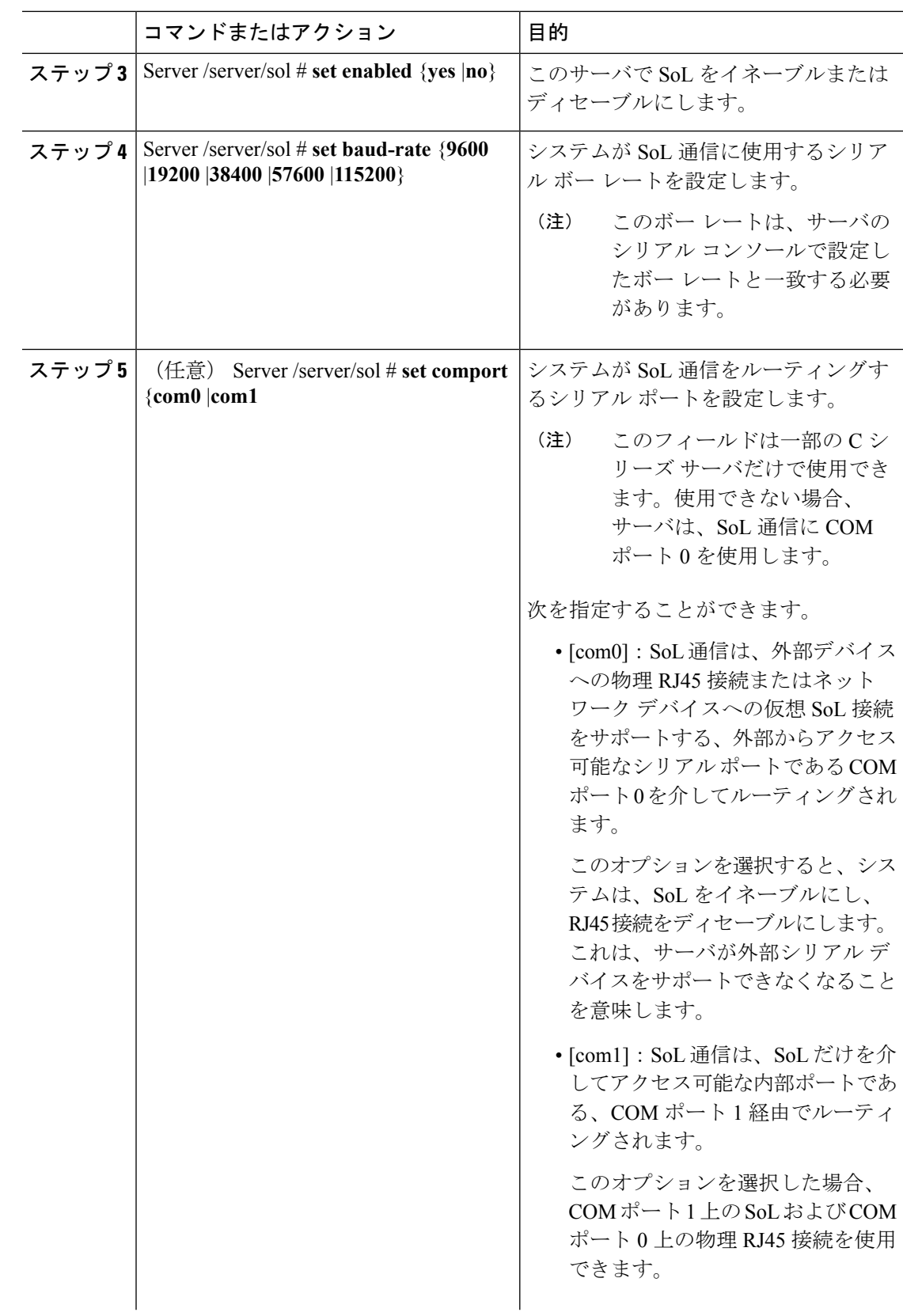

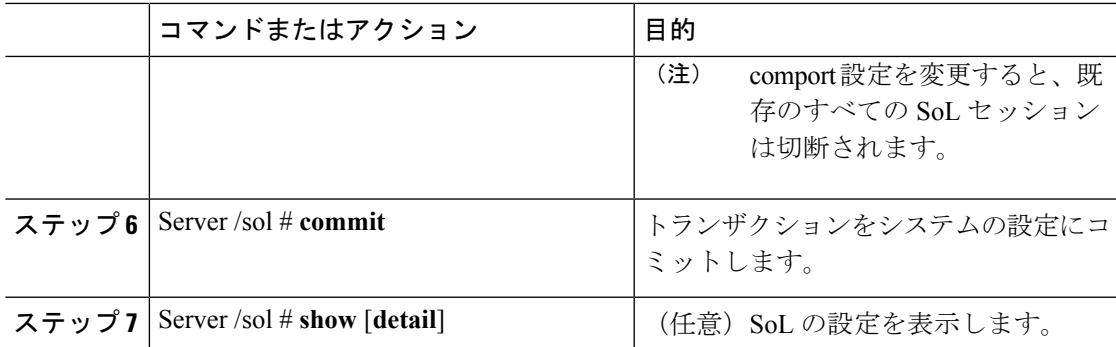

次に、SoL を設定する例を示します。

```
Server# scope server 1
Server /server #scope sol
Server /server/sol # set enabled yes
Server /server/sol *# set baud-rate 115200
Server /server/sol *# set comport com1
Server /server/sol *# commit
Server /server/sol # show
Enabled Baud Rate(bps) Com Port
------- --------------- --------
yes 115200 com1
Server /sol # show detail
Serial Over LAN:
   Enabled: yes
   Baud Rate(bps): 115200
   Com Port: com1
Server /server/sol #
```
I